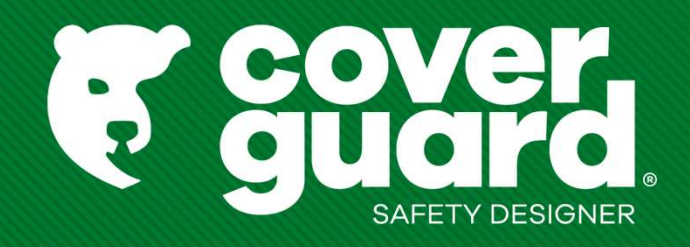

# Manuel d'utilisation

Version 24/01/2023

## Trouver un article

- 
- **Frouver un article<br>1- Vous ne connaissez pas l'article<br>1- Trouvez l'article idéal grâce au product selector (pour chauss<br>Trouvez votre gant Equipements de protection individuelle (coverguard** Frouver un article<br>1- Vous ne connaissez pas l'article<br>- Trouvez l'article idéal grâce au product selector (pour chaussures et gants)<br>Trouvez votre gant Equipements de protection individuelle (coverguard-safety.com)<br>2- Vou

Trouvez votre gant Equipements de protection individuelle (coverguard-safety.com)

**Frouver un article<br>
2- Vous ne connaissez pas l'article<br>
2- Vous connaissez pas l'article<br>
2- Vous connaissez l'article<br>
2- Vous connaissez l'article<br>
2- Vous connaissez l'article<br>
2- Recherche par code modèle dans la bar** -> Recherche par code modèle dans la barre de recherche en laissant apparaître la suggestion

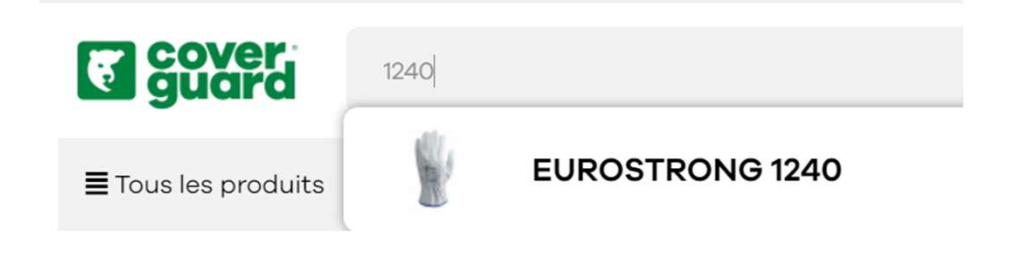

le code modèle est suggéré automatiquement

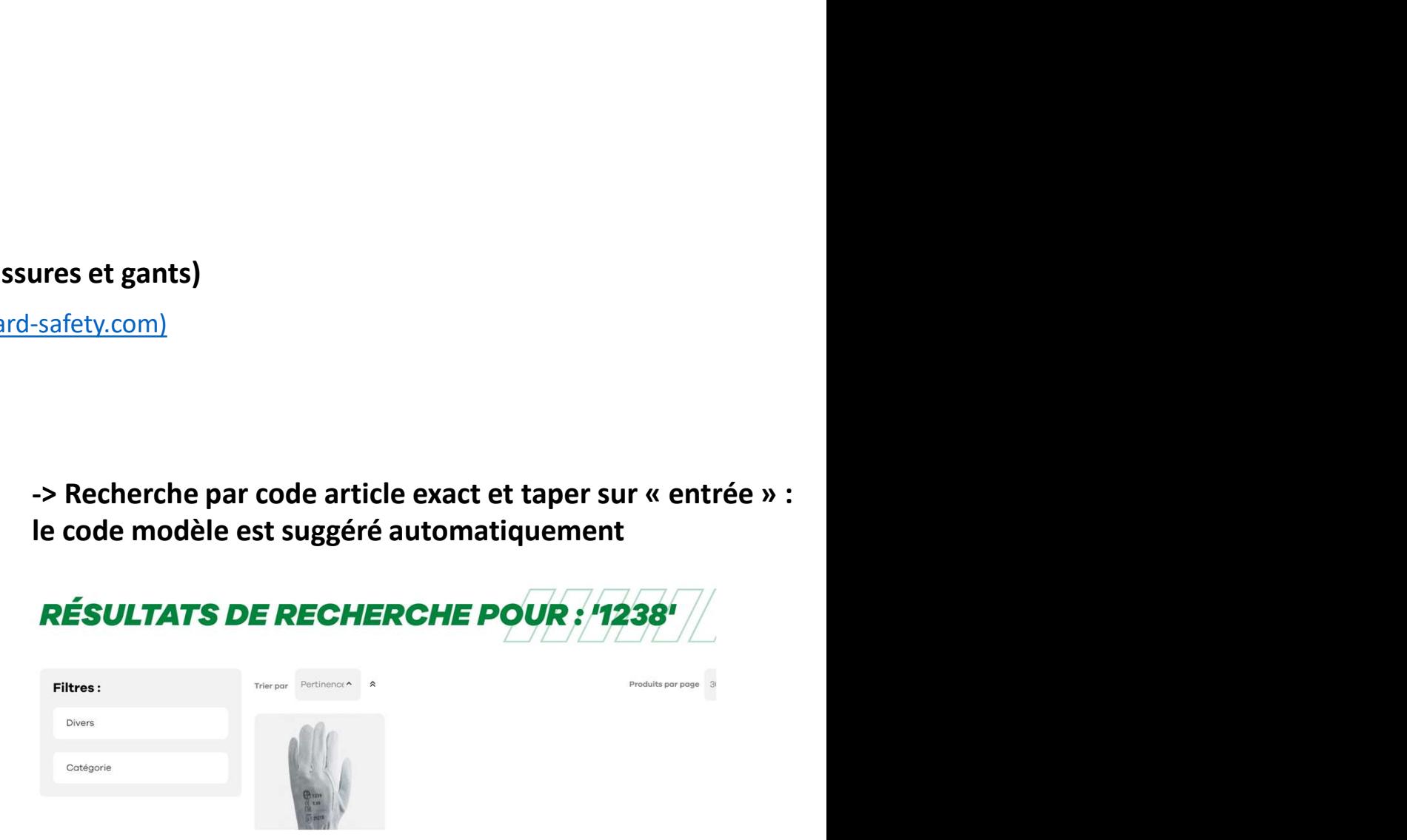

3 possibilités :

- 
- 
- Changer la quantité désirée
- 

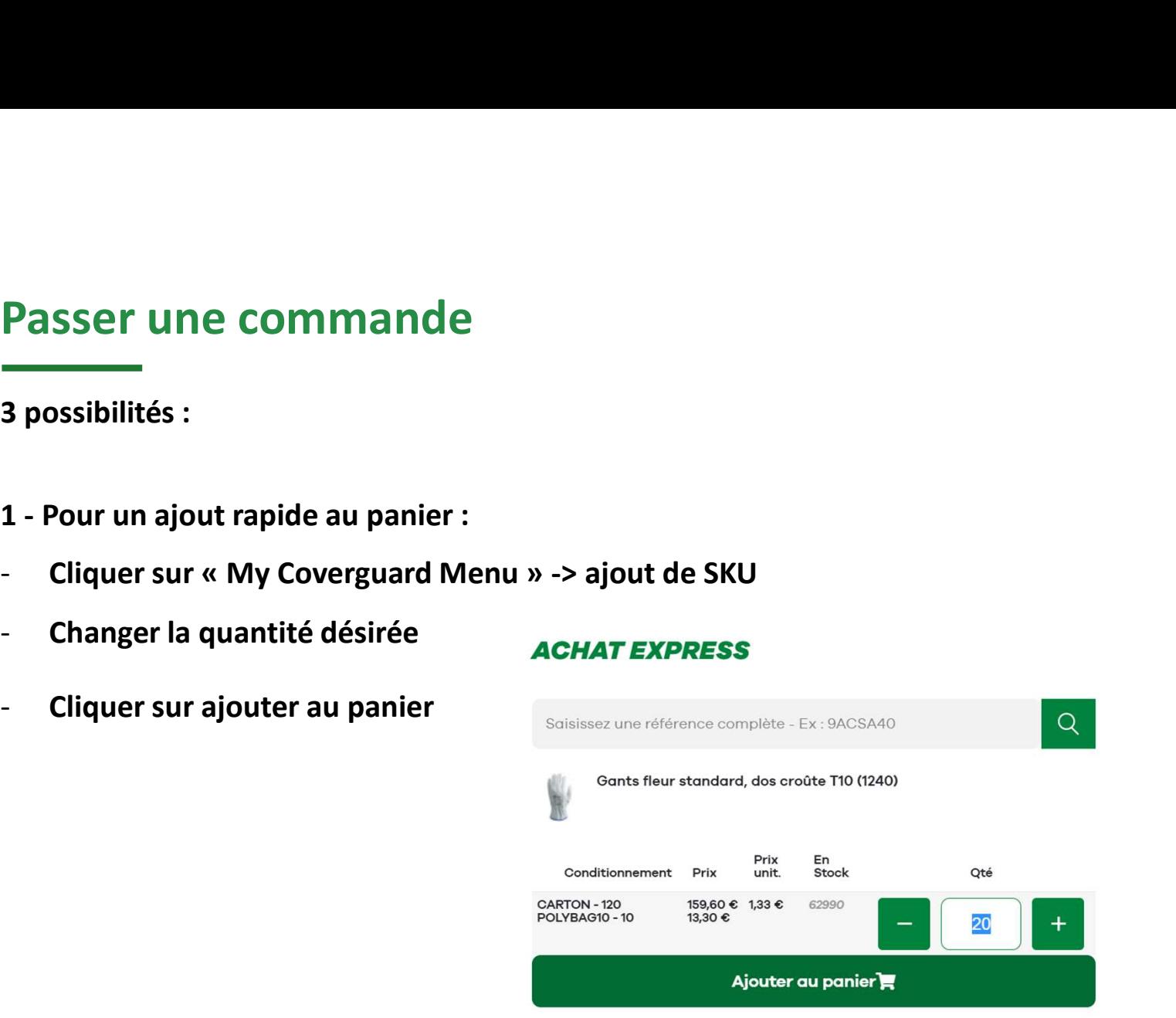

Attention : l'achat express suppose de connaître précisément la référence du produit, il n'y a pas de suggestion proposée. Il faut renseigner la référence complète du produit.

- 
- 
- Passer une commande<br>————<br>2 Pour sélectionner plusieurs taille d'un même produit :<br>- Dans la barre de recherche, taper votre code article<br>- Changer votre quantité en fonction de la taille à commander - Changer votre quantité en fonction de la taille à commander
- Ajouter au panier

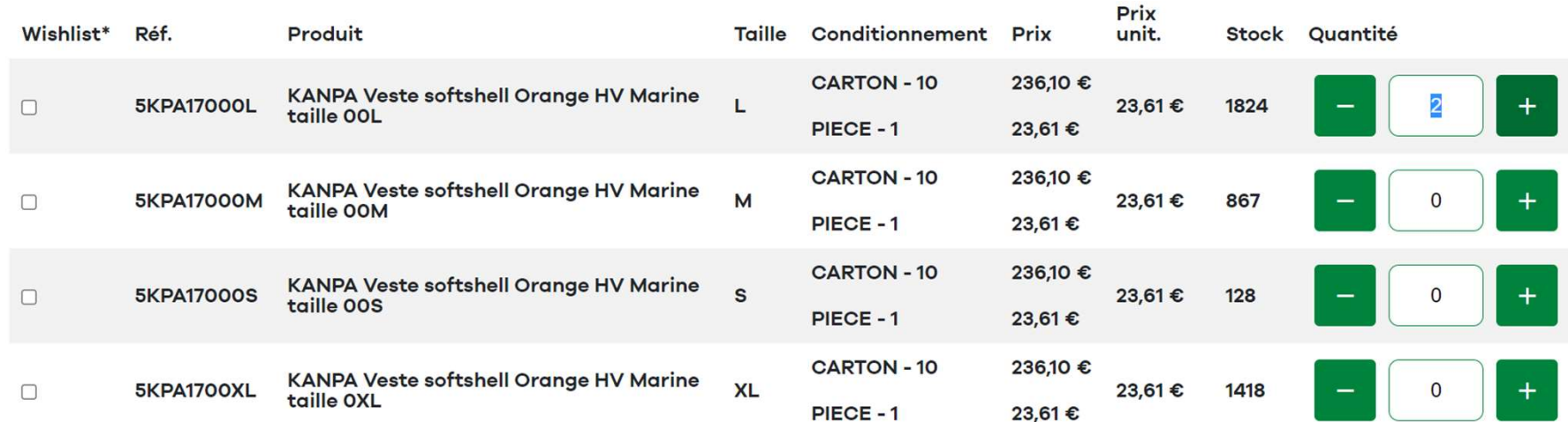

- 
- Passer une commande<br>
3 Pour importer une commande 1/2<br>
 Cliquer sur « My Coverguard Menu » -> import de fichier<br>
Cliquer sur « cliquer isi » nour télécharger le fichier Eveel
- Passer une commande<br>
3 Pour importer une commande 1/2<br>
 Cliquer sur « My Coverguard Menu » -> import de fichier<br>
 Cliquer sur « cliquez-ici » pour télécharger le fichier Excel<br>
 Pour télécharger le fichier Excel<br>
 Po
- **Passer une commande<br>
 Cliquer sur « My Coverguard Menu » -> import de fichier<br>
 Cliquer sur « Cliquez-ici » pour télécharger le fichier Excel<br>
 Remplir le fichier Excel des articles et quantités souhaitées<br>
 Pour télé** Puis sauvegarder votre fichier
- **Passer une commande<br>
3 Pour importer une commande 1/2<br>
 Cliquer sur « My Coverguard Menu » -> import de fichier<br>
 Cliquer sur « cliquez-ici » pour télécharger le fichier Excel<br>
 Remplir le fichier Excel des articles** le fichier Excel sauvegardé - Cliquer sur « My Coverguard Menu » -> import de fichier<br>
- Cliquer sur « cliquez-ici » pour télécharger le fichier Excel<br>
- Remplir le fichier Excel des articles et quantités souhaitées<br>
Puis sauvegarder votre fichier<br>
-
- 

- 
- 

Passer une commande<br>
3 – Pour importer une commande 2/2<br>
Certains articles ont un conditionnement minimum imposé. L'import de fichier<br>
automatiquement.<br>
Solutionnement<br>
Solutionnement<br>
Solutionnement<br>
Solutionnement<br>
Solut automatiquement.

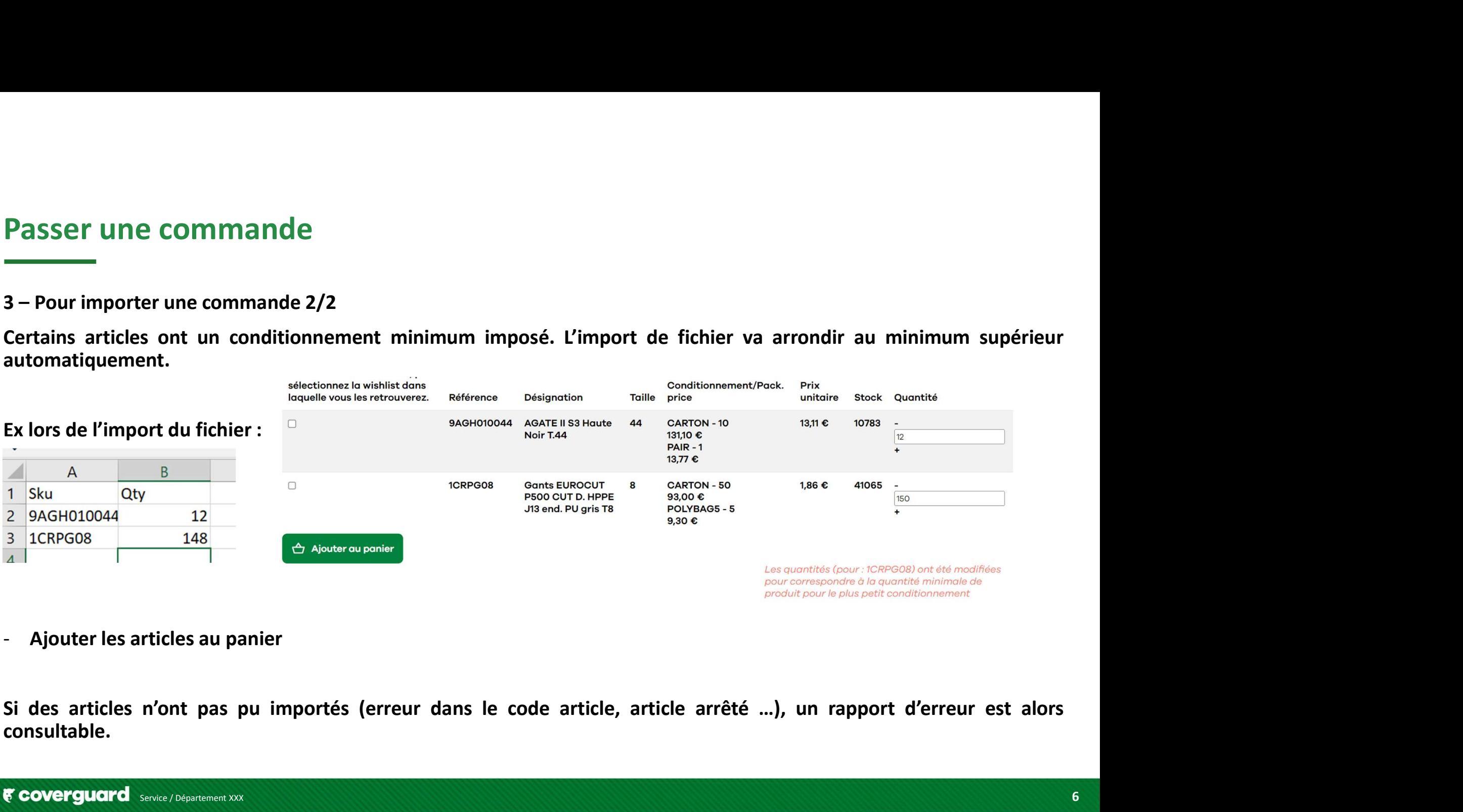

consultable.

# Valider le panier

- Cliquer sur votre panier en haut à droite
- 

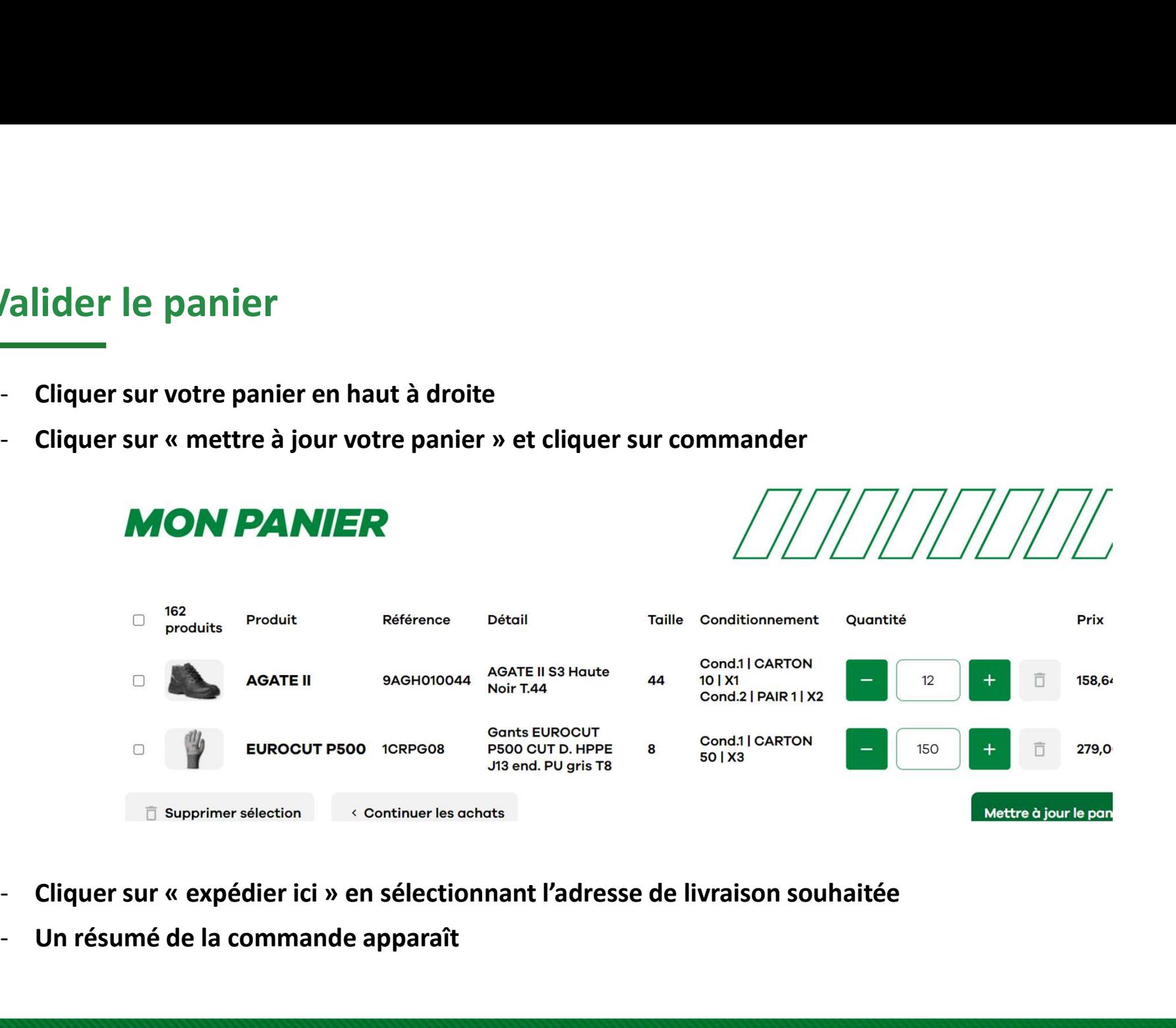

- 
- Un résumé de la commande apparaît

### Laisser un commentaire

aisser un commentaire<br>- Vous pouvez laisser un commentaire qui arrivera auprès du service ADV<br>Tout commentaire entrainera un traitement manuel de votre commande, et potentiellement un délai<br>supplémentaire pour la mise en p **aisser un commentaire<br>
Tout commentaire entrainera un traitement manuel de votre commande, et potentiellement un délai<br>
supplémentaire pour la mise en préparation et le départ.<br>
Loissez un commentaire**  $\alpha$ 

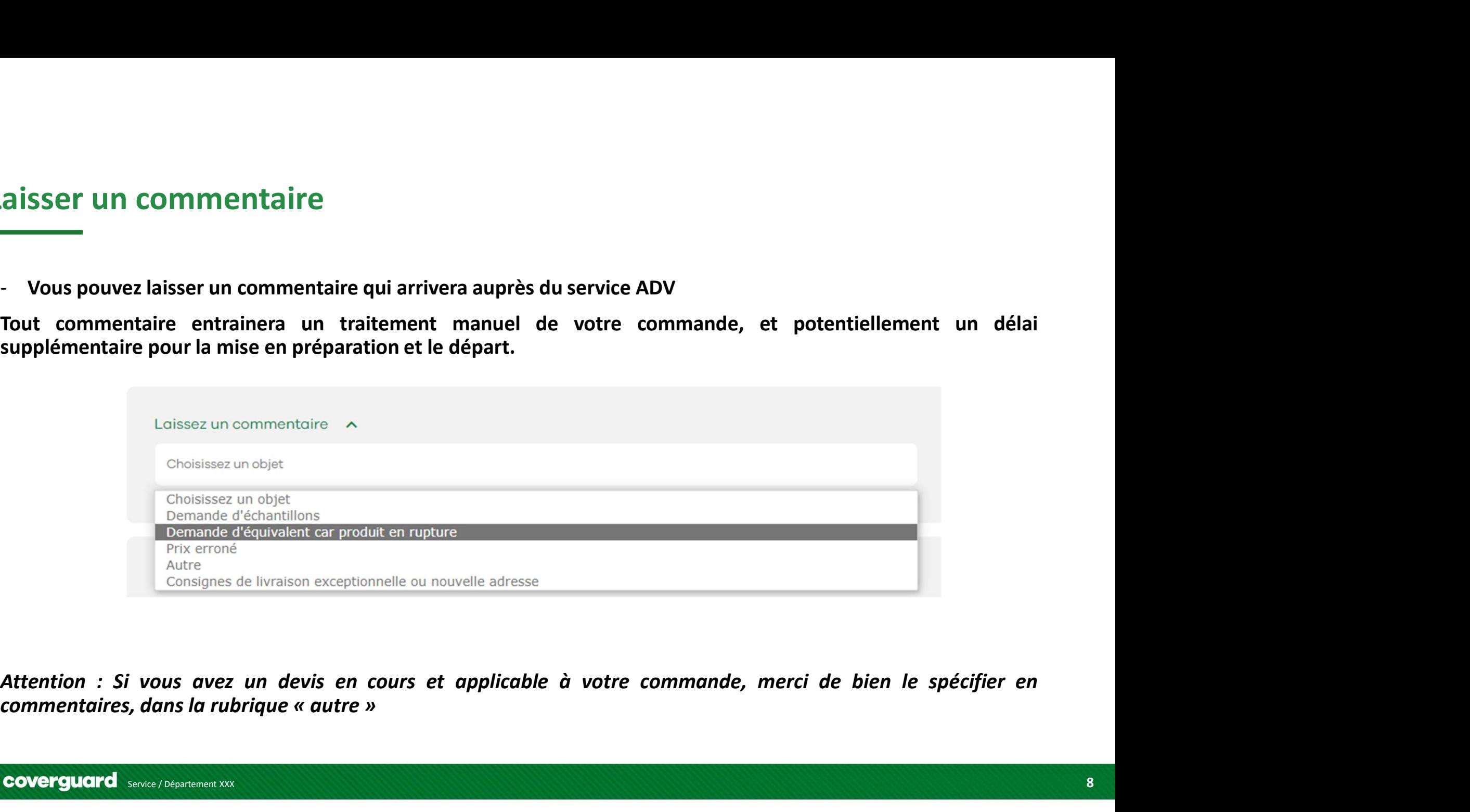

# Renseigner la référence de la commande

- En continuant dans la commande, vous devrez insérer votre référence de commande

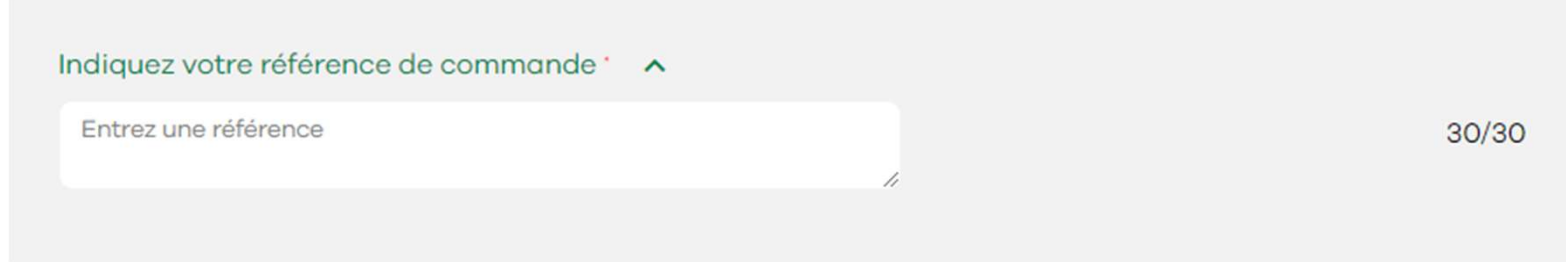

Attention : Cette étape est bloquante, sans le numéro de commande, vous ne pouvez pas valider votre panier

# Vérifier le stock disponible d'un produit

- Rendez-vous sur la page produit depuis la barre de recherche

En bas de la page, la grille indique le(s) conditionnement(s) et leurs prix

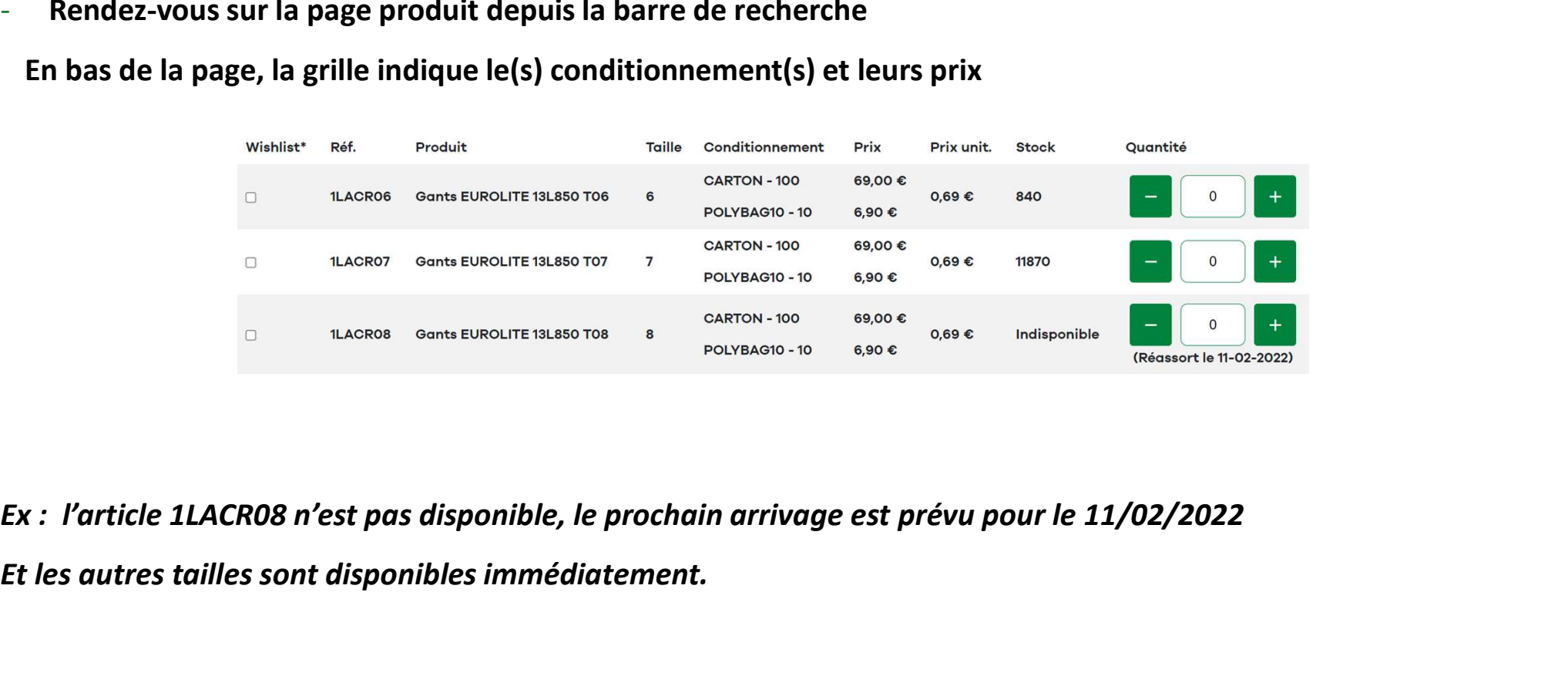

Et les autres tailles sont disponibles immédiatement.

# Connaître la disponibilité d'un produit

- L'exemple précédent montre que le prochain arrivage est prévu pour le 11/02/2022

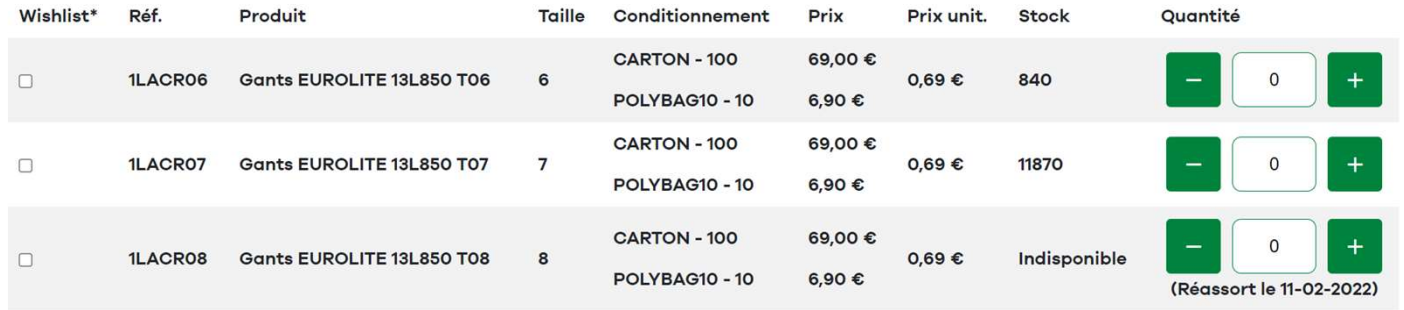

Attention : cette date ne tient pas compte du carnet de commande des clients, en cas de rupture sur certains articles, la date peut être décalée

Seule la confirmation de commande envoyée par le service ADV en charge fait foi.

# Suivre la livraison

- Suivre la livraison<br>- Cliquer sur « My Coverguard menu » et cliquer sur « mon compte »<br>- Cliquer sur « mes commandes »<br>- Dans la colonne « suivi » vous pouvez suivre une commande - Cliquer sur « mes commandes » Suivre la livraison<br>- Cliquer sur « My Coverguard menu » et cliquer sur « mon compte »<br>- Cliquer sur « mes commandes »<br>- Dans la colonne « suivi » vous pouvez suivre une commande<br>- Cliquer sur « suivre ma livraison »
- 
- 
- 

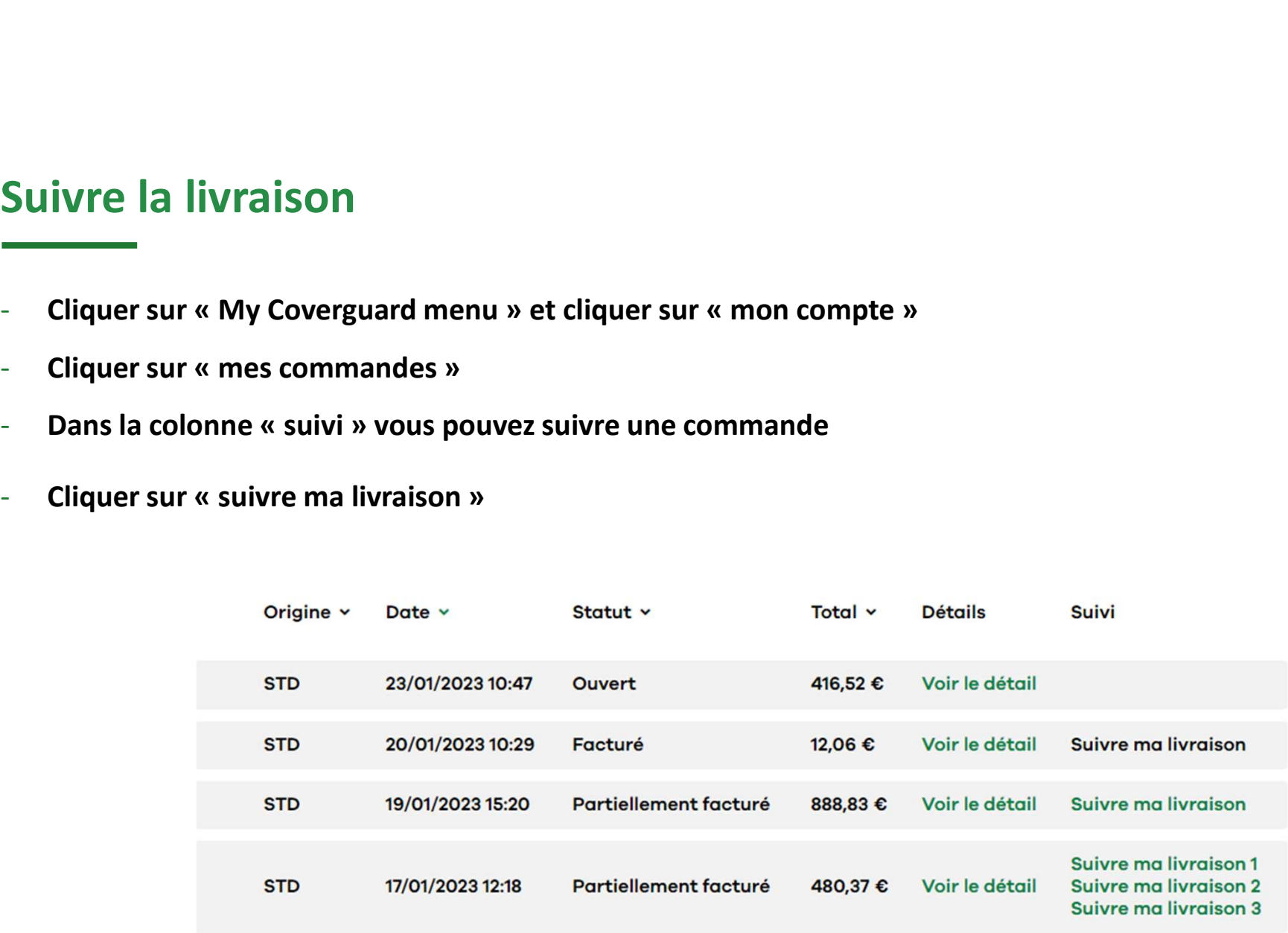

# Télécharger une facture

- Cliquer sur « My Coverguard menu » et cliquer sur « mon compte » - Cliquer sur « mes commandes » - Cliquer dans la colonne « voir le détail »
- 
- 
- En bas vous pouvez télécharger la facture

### **MES FACTURES**

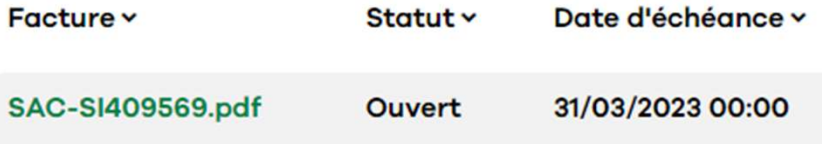

Télécharger des documents techniques (Fiche Technique, certificat de conformité)

- Fiches techniques Equipements de protection individuelle (coverguard-safety.com)
- Dans la barre de recherche taper le code article
- Sélectionner la fiche technique, la photo ou la déclaration de conformité

### **DOCUMENTS TECHNIQUES**

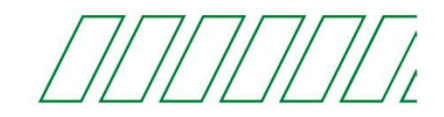

Recherche de fiches techniques - Merci de renseigner les premières lettres de la référence ou du modèle ci-dessous:

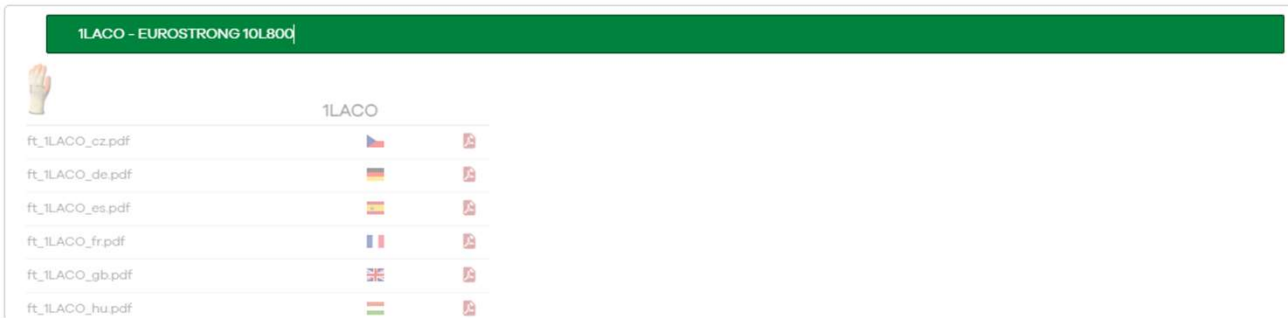

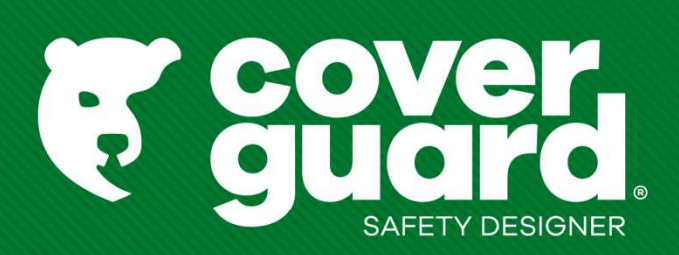

coverguard-safety.com